# FeLLowsHIPOne. **My Check-in** APPLICATION USER GUIDE

### **Contents**

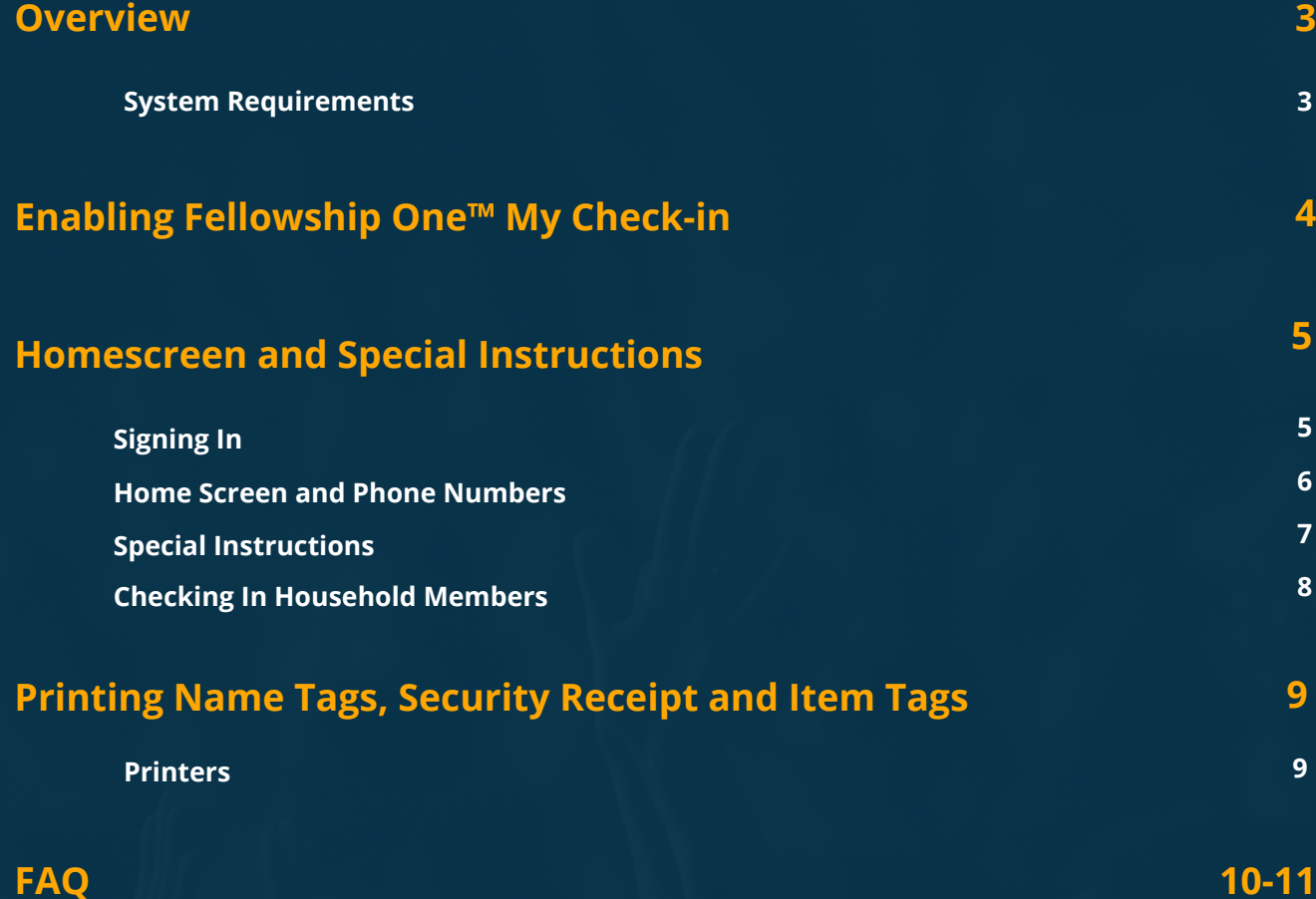

**[10](#page-9-0)-[11](#page-10-0)**

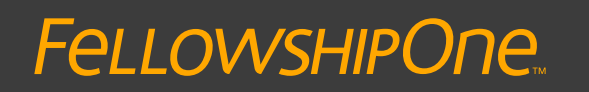

Fellowship One **My Check-In User Guide** <sup>2</sup> **My Check-in User Guide**

<span id="page-2-0"></span>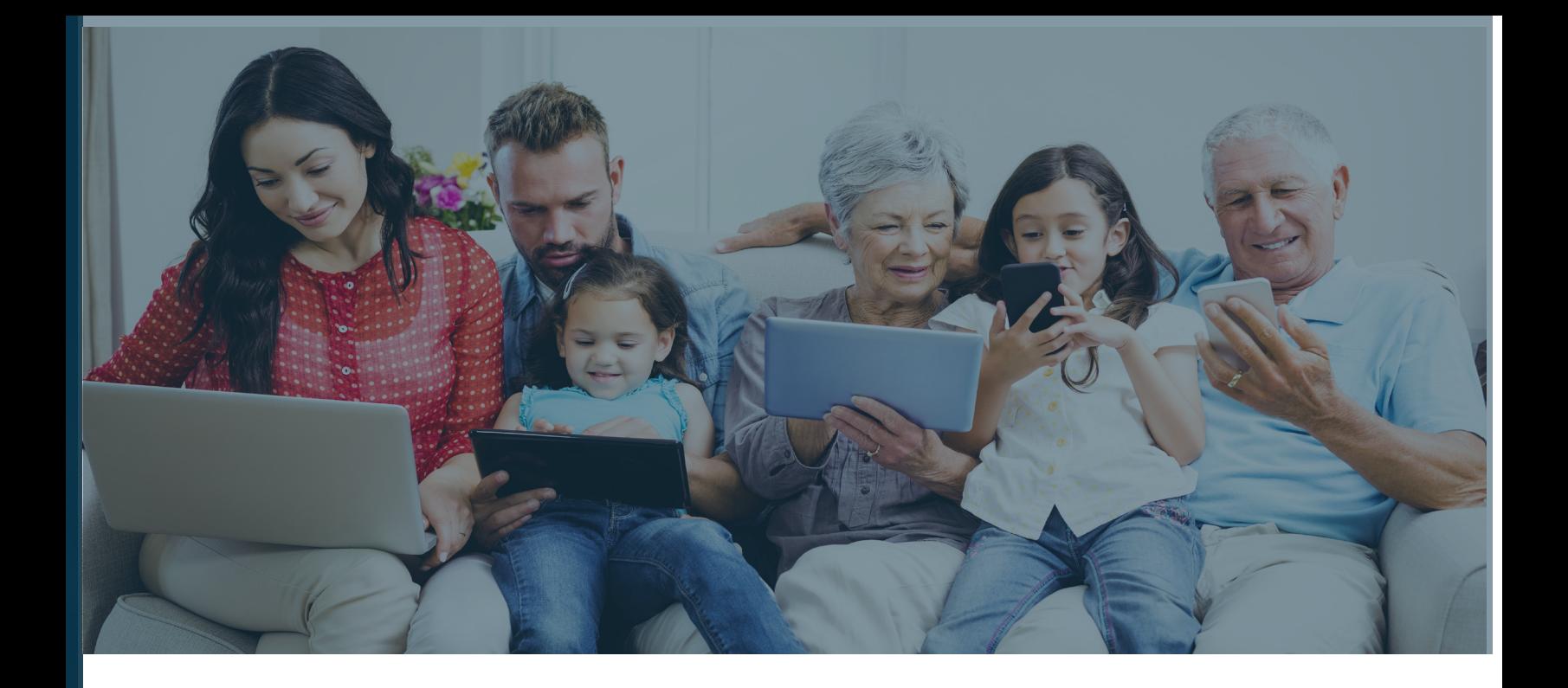

#### **Overview**

Fellowship One™ My Check-in is a web-based application designed to allow assigned participants and volunteers to check in to activities from the convenience of their smartphones. This cutting-edge tool simplifies and expedites the check in process and makes gathering elusive individual attendance data easier than ever! Congregants can effortlessly:

- Check themselves and/or household members into assigned activities such as Weekend Services, classes and special events
- Update contact information
- Communicate Special Instructions to teachers regarding the care of kids in the household
- Upon arriving at church, print any necessary name tags, item tags and parent receipts by simply scanning the displayed QR code.

#### **System Requirements**

My Check-in is optimized for viewing on smartphone web browsers and can also be viewed on desktop/ laptop web browsers. Note: Screen appearance varies depending on screen size.

Printing functionality is designed exclusively for use with **iOS Check-in**, and utilizes the iPad camera to scan the provided QR code and then print name tags, item tags and parent receipts from a compatible printer.

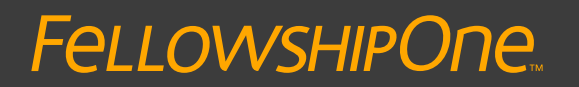

Fellowship One **My Check-In User Guide** <sup>3</sup> **My Check-in User Guide**

# <span id="page-3-0"></span>**Enabling Fellowship One™ My Check-In**

### **Enable Fellowship One™ My Check-in**

Fellowship One™ My Check-in is enabled and disabled through the Fellowship One™ portal.

To enable My Check-in:

- 1. Go to **Weblink** > **InFellowship** > **Features**
- 2. Click the button next to **My Check-in** to **On**

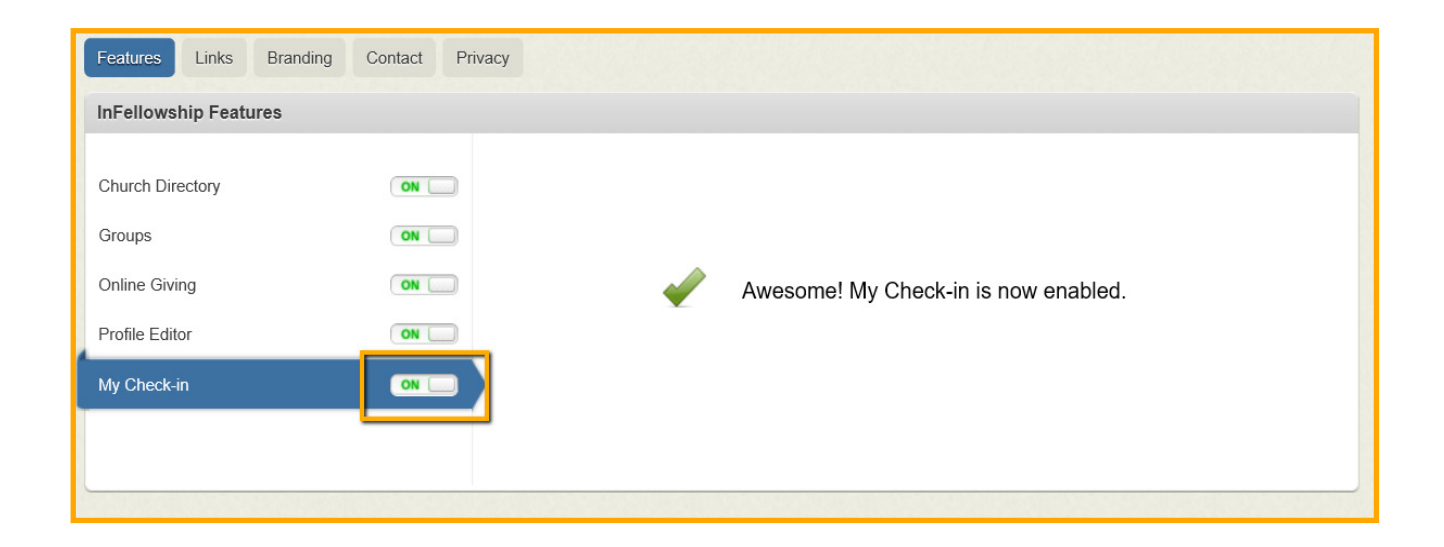

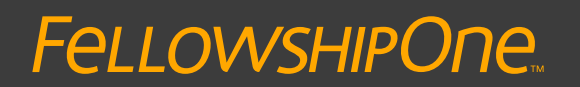

Fellowship One **My Check-In User Guide** <sup>4</sup> **My Check-in User Guide**

## <span id="page-4-0"></span>**Homescreen and Special Instructions**

### **My Check-in Availability**

Participants and volunteers can check in as long as they have an assignment to an Activity that is enabled for check-in and if the Activity Schedule:

- Start time occurs within the next four hours
- End time has not yet passed

#### **Sign in to Fellowship One™ My Check-in**

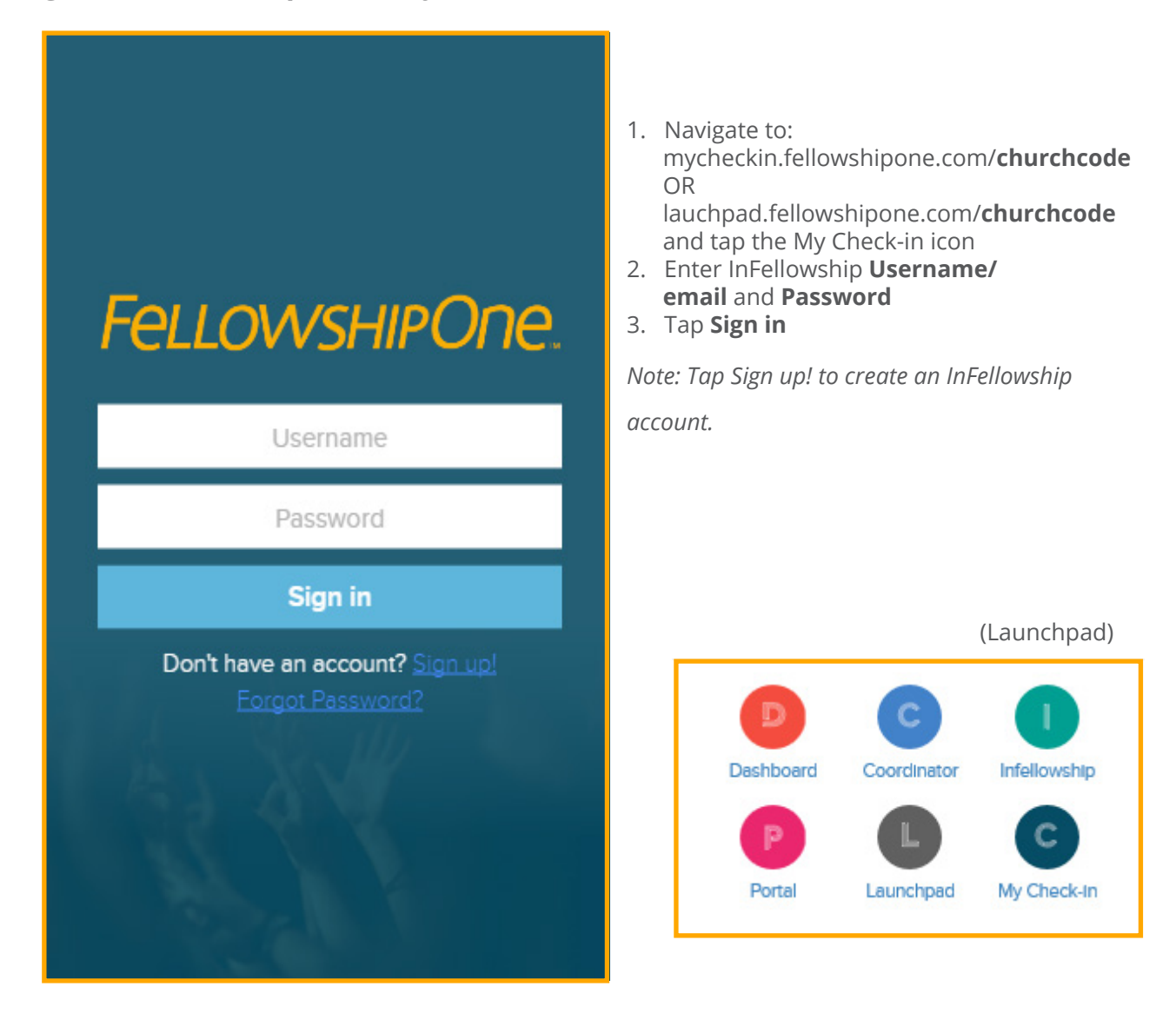

### **FellowsHIPOne.**

### Fellowship One **My Check-In User Guide** <sup>5</sup> **My Check-in User Guide**

### <span id="page-5-0"></span>**My Check-in Home Screen**

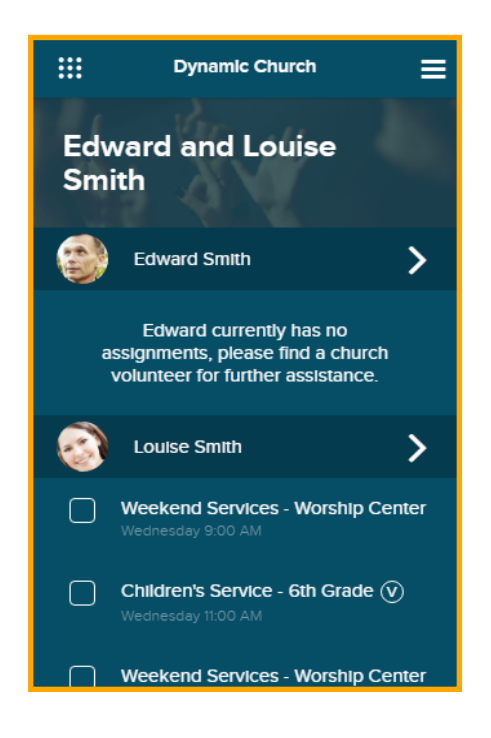

The **My Check-in** home screen displays:

- Household name
- List of individuals in the household and any available schedules for Activities they are assigned to
- If an individual is NOT assigned to any available activities, the following text is displayed:

 *"Edward currently has no assignments, please find a church volunteer for further assistance."*

#### **Update Phone Numbers and Special Instructions for Individuals**

My Check-in allows congregants to update important phone numbers and communicate Special Instructions related to the care of children checked into church activities.

- 1. Tap the **>** icon next to an individual to view current phone numbers and Special Instructions.
- 2. Tap a field, or tap Edit to enter information.

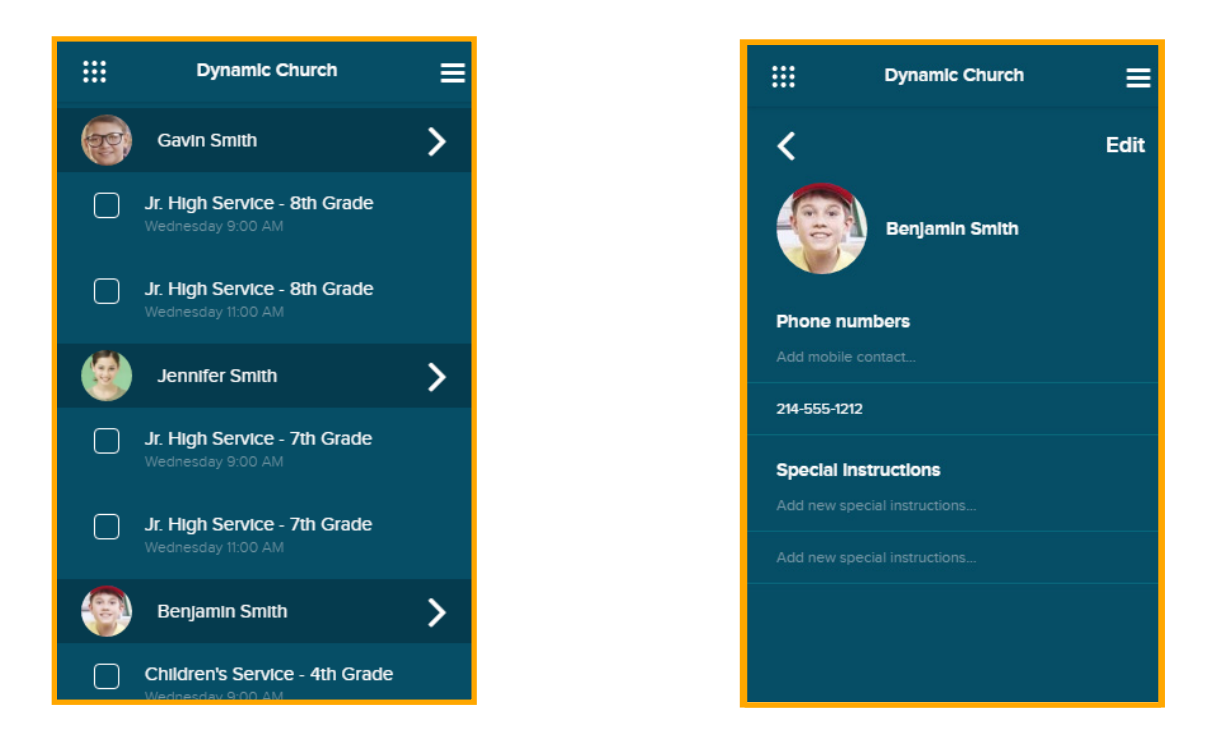

### **FellowsHIPOne.**

### Fellowship One **My Check-In User Guide** <sup>6</sup> **My Check-in User Guide**

<span id="page-6-0"></span>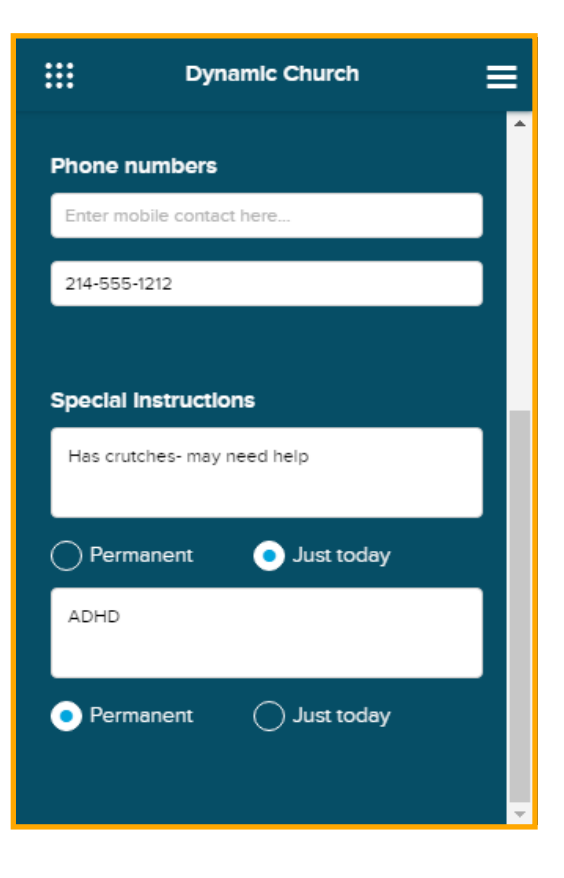

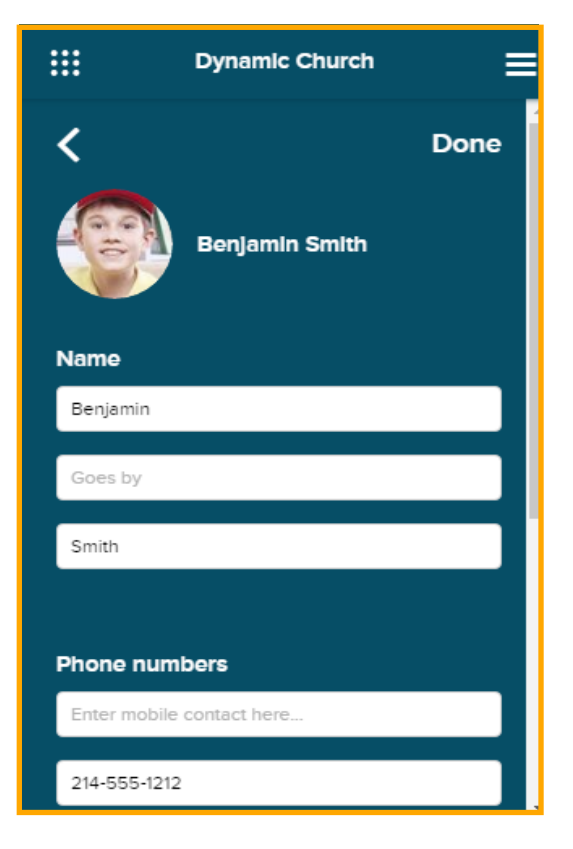

Information entered into the two **Special Instructions** fields is visible to teachers through the **Fellowship One Teacher** application and is limited to 50 characters.

- **Permanent** Select this option if the Special Instructions entered in this field need to remain indefinitely.
- **Just today** Select this option if the Special Instructions are only applicable to today's check-in.
- To clear the Special Instructions Field, tap **X**.

- To save changes, tap **Done**
- To return to the Home screen without saving changes, tap the **<** icon.

### **FellowsHIPOne.**

### Fellowship One **My Check-In User Guide** <sup>7</sup> **My Check-in User Guide**

### <span id="page-7-0"></span>**Check in Household Members**

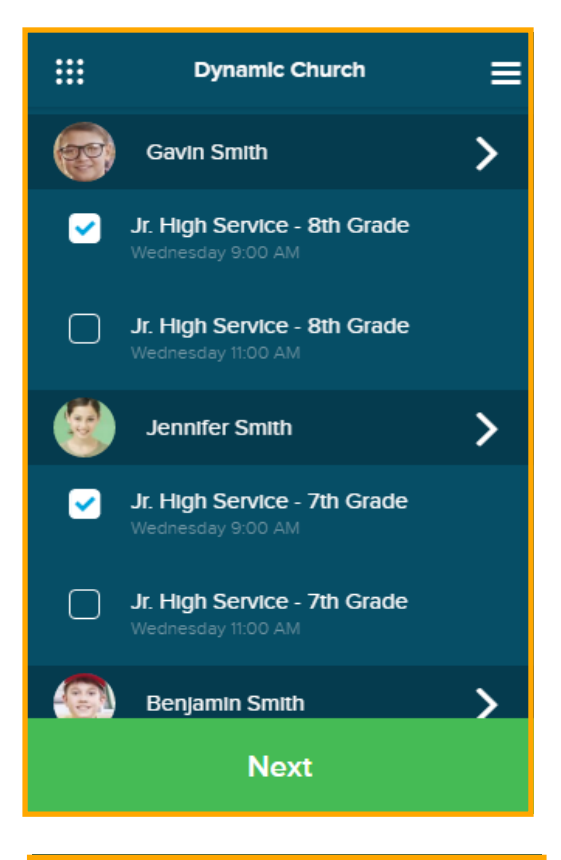

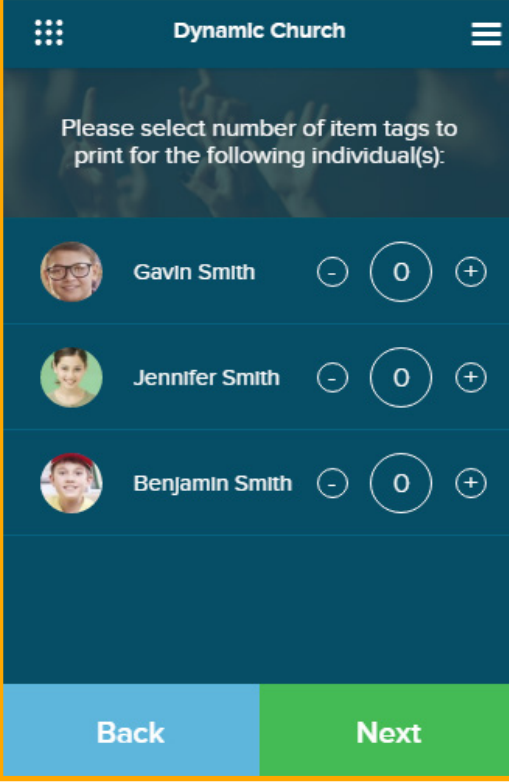

To check in Household Members:

- Select all events that each individual is to attend
- Tap Next

 • Select up to three item tags for each individual displayed

*Note: Item tags are optional and are used to identify personal belongings, such as diaper bags, Bibles and backpacks.*

- Tap **Back** to make changes to check-in
- Tap **Next** to confirm check-in

*Note: Once Next is tapped, individuals are checked into the selected roster(s) and attendance is posted.*

### **FellowsHIPOne.**

### Fellowship One **My Check-In User Guide** <sup>8</sup> **My Check-in User Guide**

# <span id="page-8-0"></span>**Printing Name Tags, etc.**

### **Print Name Tags, Security Receipt and Item Tags**

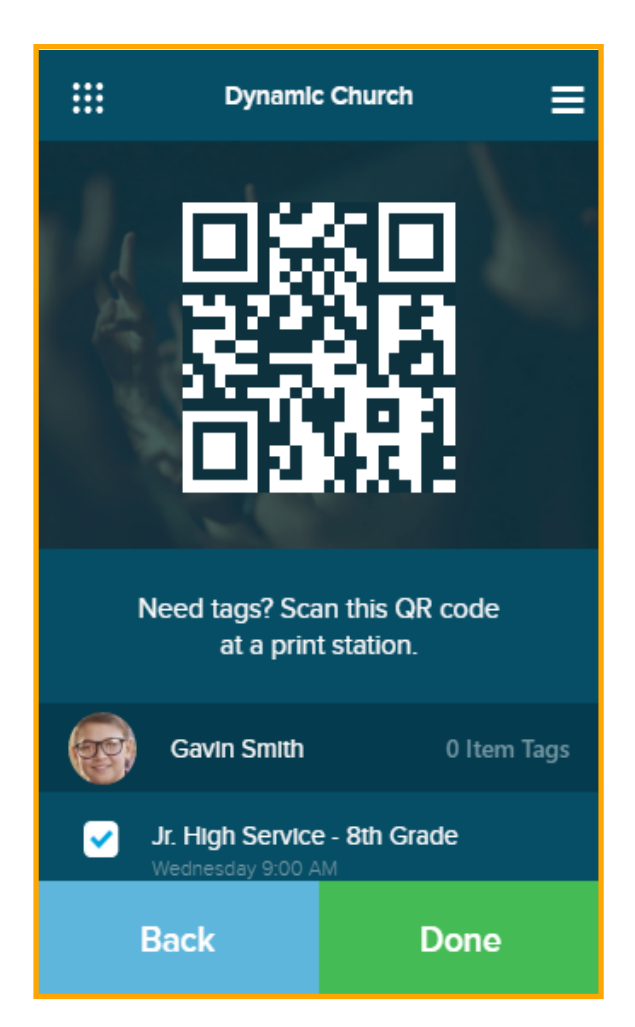

If tags are not required, tap **Done** to return to the Home screen. Successful check-ins are shown as checked and greyed out.

To print name tags, security receipt and item tags:

- Scan QR code at a print station running iOS Check-in
- Tap Done to return to Home Screen
- Tap Back to return to Item Tag Screen

**My Check-In User Guide** <sup>9</sup> **My Check-in User Guide**

*Note: Any additional check-ins added at this point generate a separate security code and receipt.*

#### **Printers**

**FellowsHIPOne.** 

For a list of printers compatible with the **iOS Check-in** application, please see the [Fellowship One Hardware Guide.](http://supportfileshare.active.com/Support/Faith/F1/Install%20Guides/General/Fellowship%20One%20Hardware%20Guide.pdf)

Fellowship One

<span id="page-9-0"></span>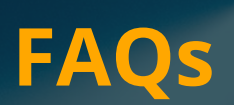

- 1. **Q**: Do you need an InFellowship account to use My Check-in? **A**: Yes, you must create an InFellowship account in order to use My Check-in.
- 2. **Q**: Can minors check in with My Check-in? **A**: The Children's Online Privacy Protection Act prohibits minors under the age of 13 from creating online accounts. Minors under the age of 13 must be checked in by a parent or guardian.
- 3. **Q**: Can we turn My Check-in off and make it unavailable to the congregation? **A**: Yes. Go to **Weblink** > **InFellowship** > **Features**. Click the My Check-in button to off.
- 4. **Q**: Where do I go to download the My Check-in application? **A**: My Check-in is currently a web-based application so it does not need to be downloaded. Simply navigate to mycheckin.fellowshipone.com/**churchcode** or access it through Fellowship One Launchpad.
- 5. **Q**: What is Fellowship One™ Launchpad? **A**: Launchpad provides the church staff and congregation centralized access and single sign-on to other Fellowship One applications and websites.
- 6. **Q**: Can I add My Check-in to my smartphone's home screen? **A**: Yes. The second time you access My Check-in from a device, a pop-up will prompt you to add the icon to your home screen. You can also add the icon to your home screen by following the method outlined [HERE](http://activesupport.force.com/fellowshipone/articles/en_US/Article/Adding-F1-Launchpad-to-iPhone-s-Home-Screen?).
- 7. **Q**: Do congregants have to be close to the church to utilize My Check-in? **A**: No. At this time, **My Check-In** does not utilize Geo-fencing
- 8. **Q**: Does updating a phone number in My Check-in also update the number in the Fellowship One portal?

 **A**: Yes. Any changes made to profile information via My Check-in will also update information on the individual record in the portal.

- 9. **Q**: Can I add guests or visitors through My Check-in? **A**: Not at this time.
- 10. **Q**: Is it possible to check in to more than one service at a time? **A**: Yes. You can check in to any activity in which the start time is within the next 4 hours. As with Windows and iOS Check-in, a different security code/parent receipt is generated for each separate service you check in to.
- 11. **Q**: At what point in the My Check-in process is attendance posted? **A**: Tapping **Next** on the Item tag screen confirms the check-in and posts attendance to the individual record.
- 12. **Q**: What if I tap **Done** before printing tags? **A**: From the My Check-in home screen, tap **Next** 2 times to get back to the QR code.

Fellowship One **My Check-In User Guide** <sup>10</sup> **My Check-in User Guide**

# <span id="page-10-0"></span>**FAQs Continued**

- 13. **Q**: What if I do not need item tags? **A**: Leave the item tag number on 0 for each individual, then tap Next.
- 14. **Q**: What if I do not need name tags? **A**: Leave the item tag number on 0 for each individual, then tap Next. Check-in is complete at this point and you can simply tap Done to return to the Home screen.
- 15. **Q**: What if I check in to the wrong activity? **A**: Once check-in is confirmed it is not possible to undo via My Check-in. Attendance would need to be removed by a volunteer/staff member at an assisted check-in station, or via Post Attendence in the Fellowship One portal.
- 16. **Q**: Can we use My Check-in with the Windows Check-in application? **A**: Tags can only be printed at a print station equipped with iOS Check-in. However, in the case of activities in which tags are not required, it does not matter which version of Check-in is used at the church.

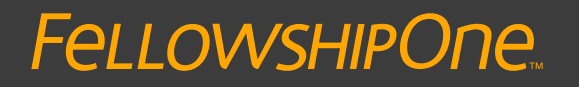